## Point TUTORIALS

## **SPACE WARP**

## **Polygonal Sections**

With a polygonal section you can display in one go as a 2D orthophoto all surfaces of a structure that are not straight but irregular and also not at right angles. The result is a planar orthophoto in which you can quickly carry out area measurements. This avoids the need to create several individual sections.

To do this we activate the **Polygonal Section tool** . In this example we define the polygonal section in the top view. To do this, we set the starting point of the section on the desired section plane and add another corner point with each subsequent click of the left mouse button. We finish the section definition with a double click.

The area marked in yellow defines which points of the point cloud are taken into account in the development. The definition of the polygonal section as well as the section area can now be adapted individually. To do this, we move the corresponding control points. The extension of the selection can be adjusted via the blue arrows in all three standard views. Just as in a normal planar section, there is also a viewing direction in the polygonal section, which is represented by the arrow symbol.

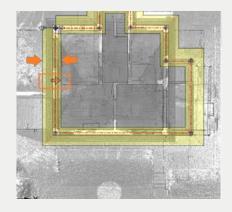

In the **Job Editor** we can reverse the viewing direction by clicking on the "Reverse" button. Implicitly, the left and right sides of the unrolled surface are swapped in the resulting image. We can use the colour or intensity information of the scan data to colour the surface information accordingly. If you want to display an exterior facade of your buildings as a planar orthophoto, the viewing direction must be from the outside to the inside.

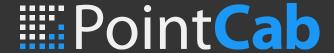

After we have defined all other settings, such as resolution, intensity or colour values, we can now start the calculation by clicking on the Start button. A detailed explanation of the individual setting options in the Job Editor can be found in the SpaceWarp - Options tutorial.

The result of the polygonal section can be opened by double-clicking on the calculated job in the job list. The same can be achieved by right-clicking on the element and selecting Open in the context menu.

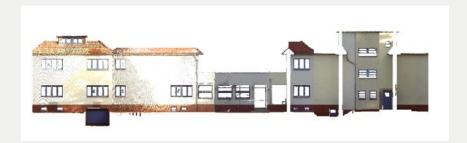

## **Section in section**

You can use this tool analogously in any floor plan and section. As a result, you now have the possibility to calculate sloping roof surfaces much more easily than in 2D orthophotos (sloping section). To do this, we first define a polygonal section in the area of the roof in a façade view.

After we have adjusted all settings accordingly, we now start calculating the section. We open the result by double-clicking on the calculated job in the job list.

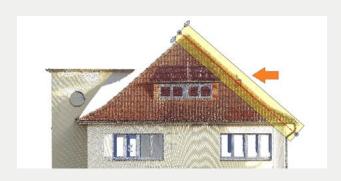

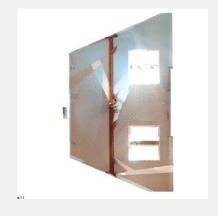